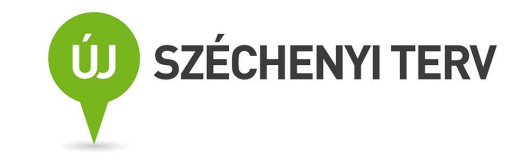

# **Kitöltési és beküldési útmutató a 2009Indikator elektronikus pályázati indikátor őrlaphoz**

Őrlapverzió: V81.2.11. 2011. december 1. Dokumentumverzió: V81.2.11. 2011. december 1.

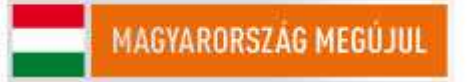

A projektek a Kutatási és Technológiai Innovációs Alap támogatásával valósulnak meg.

# **Tartalom**

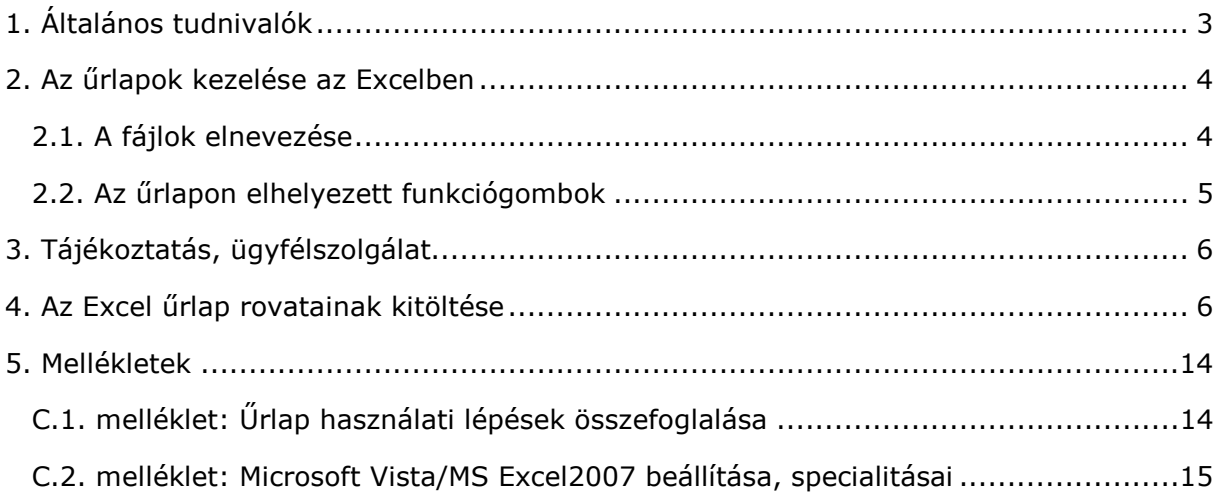

# **Kitöltési és beküldési útmutató a Kutatási és Technológiai Alap 2009. évi egységes, indikátorok elektronikus őrlapjához**

Jelen útmutató az *elektronikus levél mellékleteként is beküldendő* Indikátorok űrlap kitöltését segíti.

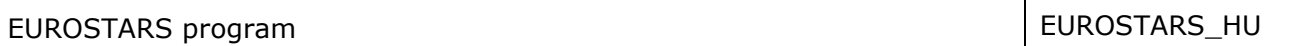

### **1. Általános tudnivalók**

Az első fejezetben az Excelben készült űrlapok kitöltésének általános tudnivalóit írjuk le.

A pályázati őrlapokon alkalmazott *rovatjelek* rovatcsoportokat azonosítanak. Minden rovatjel szögletes nyitózárójellel ( [ ) kezdődik, a következő két számjegy az űrlapot azonosítja (pl. [01] – azaz Indikator\_01), a bető(k) pedig az adott rovatcsoportot. A rovatjelet szögletes csukózárójel ( ] ) zárja. A kitöltési útmutatóban e rovatjelek szerint találja meg a keresett rovathoz tartozó információt.

**Fontos!** A pályázati őrlap Excelben készült és aktív elemeket, makrókat, kiválasztók, stb. használ. Ezért *a makrók használatát a betöltés előtt engedélyeznie kell:* mielőtt betöltené az űrlapot, indítsa el az Excel-t, válassza ki az Eszközök - Makrók -*Biztonság* menüpontot, és jelölje be a *Közepes* szintet. Most már betöltheti az őrlapot (a makrók engedélyezésével). *MS Windows Vista/MS Office 2007 esetén a C.2. mellékletben találja az elıbbi beállítási lépéseket és korlátozásokat.* 

*Az őrlapcsomagot (.zip) töltse le a saját gépére és tartalmát csomagolja ki*  használat előtt abba a mappába, amiben dolgozni fog! A C.1. melléklet 1 *oldalas összefoglalót tartalmaz a munka technikai segítésére.* 

A "Tervező mód" ne legyen bekapcsolva az Excelben (általában kikapcsolt az alapállapota). Tervező módban az aktív eszközök (jelölő négyzetek, legördülő választómezők, funkciógombok) működtetése helyett az egér kurzor vékony hajszálkeresztté válik. Ha mégis, *kapcsolja ki a tervezı módot* (*Nézet – Eszköztárak - Vezérlık eszköztára* menüpontok – *Kilépés tervezésbıl* ikon (kék háromszögyonalzó ceruzával), mely fényesebb Tervező módban és az egeret rá mozgatva a "Kilépés tervezésből" segítő szöveg jelenik meg)!

Az őrlap **MS-WINDOWS-2003** operációs rendszer alatt, **MS-EXCEL-2003**-ban készült, **MS-WINDOWS-XP**, illetve **MS-EXCEL-XP**, **MS-EXCEL-2000** alatt is tesztelték. **MS VISTA/MS EXCEL 2007 szempontjából tesztelés alatt álló beta**  verzió. Fentiektől különböző, vagy speciális rendszerekben való használata esetén az MS rendszerek inkompatibilitásai miatt az őrlapon elhelyezett egyes funkciógombok mőködése nem garantált. *A munka megkezdésekor gyızıdjön meg a kiválasztó menük és a funkciógombok helyes mőködésrıl!*

Kitölteni csak a citromsárga mezőket és a cégszerű aláírás zöld mezőjét lehet, a többi mező írás ellen védve van. A következő kitöltendő mezőre a TAB billentyű megnyomásával lehet továbblépni a munkalapon. A narancssárga mezők az űrlap más mezőinek tartalma vagy a legördülő listákból való választás alapján, automatikusan töltődnek ki. Tehát *a fehér területek megváltoztatása és a narancssárga mezők közvetlen kitöltése nem lehetséges*.

A szavakat, mondatokat csupán egyetlen szóközzel válassza el egymástól, a szövegben tabulátort, speciális jeleket, karakterformázást, szövegformázást *ne* használjon. A többsoros mezőkbe kerülő hosszabb szöveget az ALT+ENTER billentyűk egyidejű leütésével törheti sorokra.

Az Excel űrlap kitöltését súgó segíti. A súgó egyes mezőkhöz tartozó szövege automatikusan megjelenik, ha a kereszt alakú egérkurzort a jobb felső sarkában piros háromszöggel megjelölt mezőre vagy mezőnévre viszi (kattintani nem szükséges a mezőn). Ha a képernyő felbontása miatt nem látja a teljes szöveget, tolja odébb a munkalap látható részét.

**Ügyeljen a mezőbe írható karakterek maximális számára!** A megengedett értékeket, vagy a maximális karakterszámot a súgó is tartalmazza, az őrlap és a fogadó rendszer figyelmeztet a megengedettnél hosszabb adat beírása esetén.

Az űrlap mezőit közvetlenül ne másolja! A kijelölt mező, vagy egy részének másolási mőveleteit mindig az Excel mőveleti ikonjai alatt található *szerkesztılécben* (fehér sor) végezze (*Másolás*, *Beillesztés* szerkesztési parancsok)!

#### **2. Az őrlapok kezelése az Excelben**

A megjelenítendı lapot (Excel-munkalapot) *az Excel-ablak alján látható munkalapfülek* segítségével lehet kiválasztani. A fülek a munkalapok nevét mutatják. A munkalap neve tartalmazza a lap jelét (pl. [01] – azaz Indikator\_01). A munkalapfüleket tartalmazó sor bal szélén lévő gördítő gombokkal lehet a nem látható füleket is előhozni.

A részben vagy teljesen kitöltött őrlap *tartalma* a munkafüzet-fájlnál (.xls) jóval kisebb méretű szövegfájlként (.xml) menthető el, illetve tölthető be a lapokon jobb oldalt felül elhelyezett funkciógombokkal. Az így elmentett fájlok a 2.1. szakaszban leírt, egységes nevet kapnak. A fájlnév a mentés időpontját is tartalmazza, ami lehetőséget ad a verziókövetésre.

*Nem javasoljuk, hogy az őrlapot munka közben .xls típusú munkafüzet-fájlként az Excel saját Mentés, Mentés másként* és *Megnyitás funkcióival mentse el/nyissa meg, mert egyes Excel verziók ezután hibásan kezelik az őrlapot* (eltőnik a kiválasztott témakör vagy bejelölt pipák, szétesnek egyébként védett cellasorok, stb.)! Az ilyen mentést nem javasoljuk az .xls típusú fájl nagy mérete miatt és azért sem, mert ilyenkor a 2.1. szakasz szerinti automatikus névadás sem mőködik.

*Azt javasoljuk*, hogy az őrlap tartalmát menet közben is *a funkciógombokkal mentse*  el (pl.: "TELJES űrlap KIMENTÉSe fájlba"). Tehát a több menetben történő őrlapkitöltés esetén az eredeti, üres őrlapot töltse be az Excel-be a munka folytatásához, majd az űrlapon lévő "TELJES űrlap BETÖLTÉSe fájlból" funkciógombbal töltse rá az űrlap eddig kitöltött tartalmát. Nyomtatás előtt is mentsen, mert egyes Excel verziók nyomtatás után furcsán viselkednek!

# **2.1. A fájlok elnevezése**

A funkciógombok segítségével előállítható fájlok neve

PNEV-xxxxxxxx-ms-yymmddhhnn

szerkezető, ahol

- PNEV helyén a pályázat rövid megnevezése (űrlap, jobb felső sarok), az
- xxxxxxxx helyén a projektjavaslat/pályamű azonosító jele ([01a] mező), az
- ms a munkaszakaszt jelöli, azaz ms szerint:
	- 1 1. Munkaszakasz
	- 2 2. Munkaszakasz
	- 3 3. Munkaszakasz
	- 4 4. Munkaszakasz
	- 5 5. Munkaszakasz
	- 6 6. Munkaszakasz
	- 7 7. Munkaszakasz
	- 8 8. Munkaszakasz
	- 9 9. Munkaszakasz
- 10 10. Munkaszakasz
- p1 Projektzárást köv. 1. év
- p2 Projektzárást köv. 2. év
- p3 Projektzárást köv. 3. év
- az yy, mm és dd helyén az aktuális év, hónap és nap, a hh és nn helyén az óra és perc áll.

#### *Ne használjon túl hosszú, betőköz vagy ékezetes karaktereket tartalmazó mappanevet, elérési utat a fájlok tárolására.*

### **2.2. Az őrlapon elhelyezett funkciógombok**

A funkciógombok az őrlapadatok egy részének vagy egészének fájlba mentésére vagy fájlból való betöltésére, illetve törlésére, ellenőrzésre és nyomtatásra szolgálnak. A *szürke vagy zöld színő gombok* az Excel munkalapok jobb oldalán vannak, láthatóvá tételükhöz a munkalapot esetleg görgetni kell. További, *élénk citromsárga gombok* listákból való választásokat tesznek lehetővé. Utóbbiakat a kitöltendő mező leírásánál ismertetiük.

**Fontos!** *A funkciógombok mőködtetéséhez az Excel cellák szerkesztését le kell zárni* (ENTER, TAB, ESC), mert szerkesztés közben a funkciógombok nem választhatók ki! ! *Szükséges a pályázati témakör kiválasztása is az 01-es lap jobb felsı sarkában!*

A funkciógombok által kiváltott funkció elvégzése alatt az egérkurzor a szokásostól eltérő formát mutat. Mentés és betöltés közben az Excel ablak bal alsó sarkában mutatja a végrehajtás állását (Excel státusz sora, %-ban). A funkció hibátlan befejezését felbukkanó ablak jelzi, amely nyugtázás (OK) után tőnik el. Hibás befejezés esetén a hibajelzést kell nyugtázni. Egyes funkciógombok használatakor további adatokat kell megadni a felbukkanó ablakban, vagy közbenső információs ablakot, ill. megerősítő kérdést kell nyugtázni. A funkció végrehajtásától "Nem", "Mégse", "Abort" vagy "Cancel" válasszal lehet elállni.

*Fájl mentésekor* azt a mappát kell a felbukkanó ablakban kiválasztani, amelyikbe a fájlt menteni kívánja. A fájl típusa általában "XML Files (\*.xml)" kell legyen, a beküldendő zipfájl előállításakor pedig "ZIP Files (\*.zip)". A fájl nevét automatikusan felkínálja a 2.1. szakaszban leírt konvenció szerint. *Ne használjon túl hosszú, betőköz vagy ékezetes karaktereket tartalmazó mappanevet, elérési utat*.

Fontos! A fájl neve tartalmazza a kiválasztott pályázat jelét (az 01-es lap jobb felső sarkában lévő mező) és a *pályamű azonosítóját* ([01a] mező), ezért ezeket előzőleg ki kell töltenie. A név tartalmazza a mentés *dátumát* és *idıpontját* is, ezért *ellenırizze, hogy a számítógépén ezek helyesen vannak-e beállítva*! (Ld. 2.1. szakasz.)

Fájl betöltésekor a felbukkanó ablakban először a betöltendő fájlt tartalmazó mappát és az "XML Files (\*.xml)" fájltípust, majd a megfelelő adatokat (a teljes űrlapot, a projekt adatait vagy a pályázó adatait) tartalmazó fájlt kell kiválasztania.

A 01-es lapon lévő funkciógombok (ezek a funkciógombok az Excel felső  $E$ szköztárának ikonsora alatt is elérhetőek):

- **TELJES őrlap KIMENTÉSe fájlba**: a teljes pályázati őrlap tartalmát (beleértve a konzorciumi tagok 21-es és 22-es jelő lapjait is) elmenti (.xml).
- **TELJES őrlap BETÖLTÉSe fájlból**: a teljes pályázati őrlap tartalmát betölti (.xml).
- **Adatok HIBAELLENŐRZÉSe**: egyes adatok meglétét, konzisztenciáját ellenőrzi (nem végez teljes körű ellenőrzést, csak egyes kiemelt mezőket és *összefüggéseket ellenıriz, un. felhasználói tesztelésre szánt, beta*  verzió!). Ahol hibát talál, ott a hibát okozó cellához, vagy rejtett mező esetén annak sorához lép és kijelöli a cellát, vagy annak környékét (pl. ha a kutatási

típusok összege nem 100%, vagy támogatási intenzitás hibás). "A becsült max. tám. intenzitás" (beállítások alapján számolt megengedett) értékét és hibáját jelző mezők [22aw] e funkciógomb használatakor is frissülnek (ld. még ott)! A funkció által külön, szürke ablakban jelzett hibák között a "Következő" és "Előző" gombokkal lehet lépkedni, miközben az űrlapon a hibajelzésben jelzett mezőt, vagy annak sorát választja ki. A megjelölt mező (vagy másik mező is) az ellenőrzésből való kilépés nélkül szerkeszthető. Javítás után az ellenőrzést az "Újraellenőrzés"-sel lehet megismételni. A "Vissza" gomb kilép az ellenőrzésből. *Ez a kísérleti funkció nincs minden pályázati felhíváshoz felprogramozva ('Ehhez a pályázathoz nem tartozik ellenırzés' üzenet)!*

A betöltés/kimentés/törlés mővelet végrehajtása alatt az egérkurzor eltér az Excelben szokásos kereszttől. A művelet befejezését üzenettel jelzi a rendszer, amit az OK gombbal kell nyugtázni.

### **3. Tájékoztatás, ügyfélszolgálat**

• Pályázati dokumentáció: <http://www.nfu.gov.hu > /, illetve <http://www.magzrt.hu>

A MAG Zrt. ügyfélszolgálata az alábbiak szerint érhető el:

- elektronikus levélben: <info@magzrt.hu> (kérdésére 5 munkanapon belül kap választ),
- telefonon munkaidőben a MAG Zrt. telefonján (06 40) 200-617,
- személyesen hétfőtől csütörtökig 8:30-17:00, pénteken 8:30-13:30 óra között: 1139 Budapest, Váci út 83. (Center Point 2. irodaház),

# **4. Az Excel őrlap rovatainak kitöltése**

Az egyes mezıkben kitölthetı **adathossz** az őrlap kitöltendı mezıinek **on-line Súgó**jában található, mely megjelenik, ha a mező fölé viszi az egér kurzort.

A **mezőneve**k tartalmazzák az indikátor megnevezését.

#### A mezőnév végén szögletes zárójelben található, milyen adatot kell beírni a rovat **mezőibe ([<a>; <b>])**:

- 'a' az elsı oszlopba írandó, egész értékő számadat dimenziója;
- 'b' (a pontosvessző után) a 2. oszlopba írandó adat dimenziója, vagy a szöveges információ tartalma. Amennyiben utóbbi nincs megadva, a mezőt felhasználhatja az alatta lévők kiegészítésére, vagy üresen hagyhatja.

*Fontos:* Az indikátor őrlap nem a szöveges információk részletes kifejtésére, hanem csak igen tömör, néhány szavas jelzések megadására készült, melyek segítik az ellenőrzést, illetve az ellenőrzőknek/bírálóknak segítik áttekinteni a vállalt indikátorok értékét, jellegét, lényegét, legfontosabb jellemzőjét. A részletes kifejtésre a munkaterv, illetve a beszámoló szolgál.

Az űrlap kitölthető első oszlopába csak számjegyek írhatóak, egész számként (db, fő, eFt).

Az űrlap kitölthető második oszlopában az FTE adatok kitöltése kötelező (2. Emberi erőforrás fejezet): csak számjegyek, egész számok (max. 5, esetleg 6 számjegy, vagy 0).

A második oszlop szöveges tartalmú mezőit a szerint kell kitölteni, hogy az **adott indikátor releváns-e a projekttel kapcsolatban** (ha nem, azaz 0, akkor maradhat üresen). Ha még nem ismert az adat – pl. szabadalom célértéknél - a tervezett indikátor 3-4 szavas azonosítása.

A szöveges információk megadására 1 soros rovatmező esetén 120 karakter áll rendelkezésre, két soros mező max. 200 karaktert tartalmazhat.

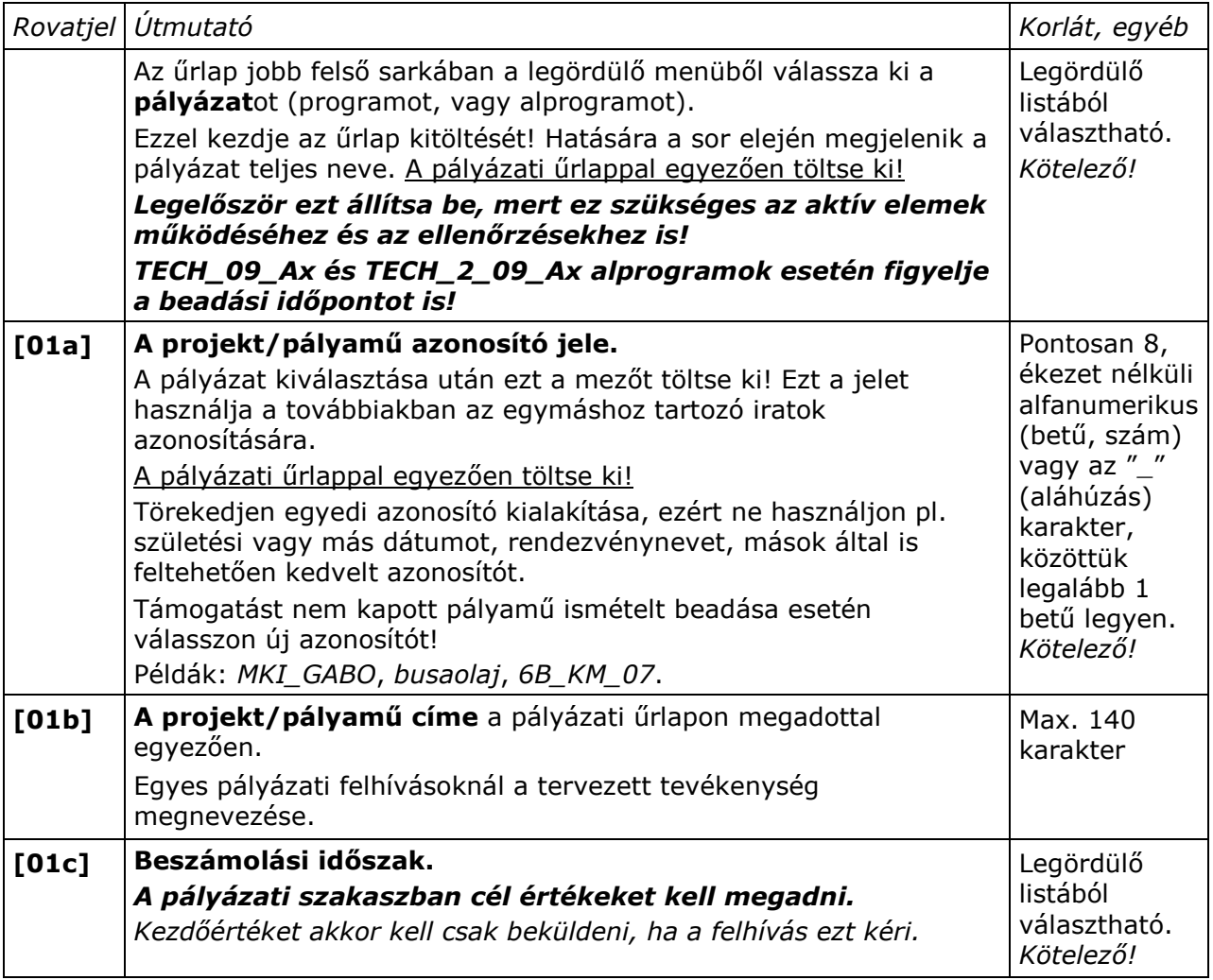

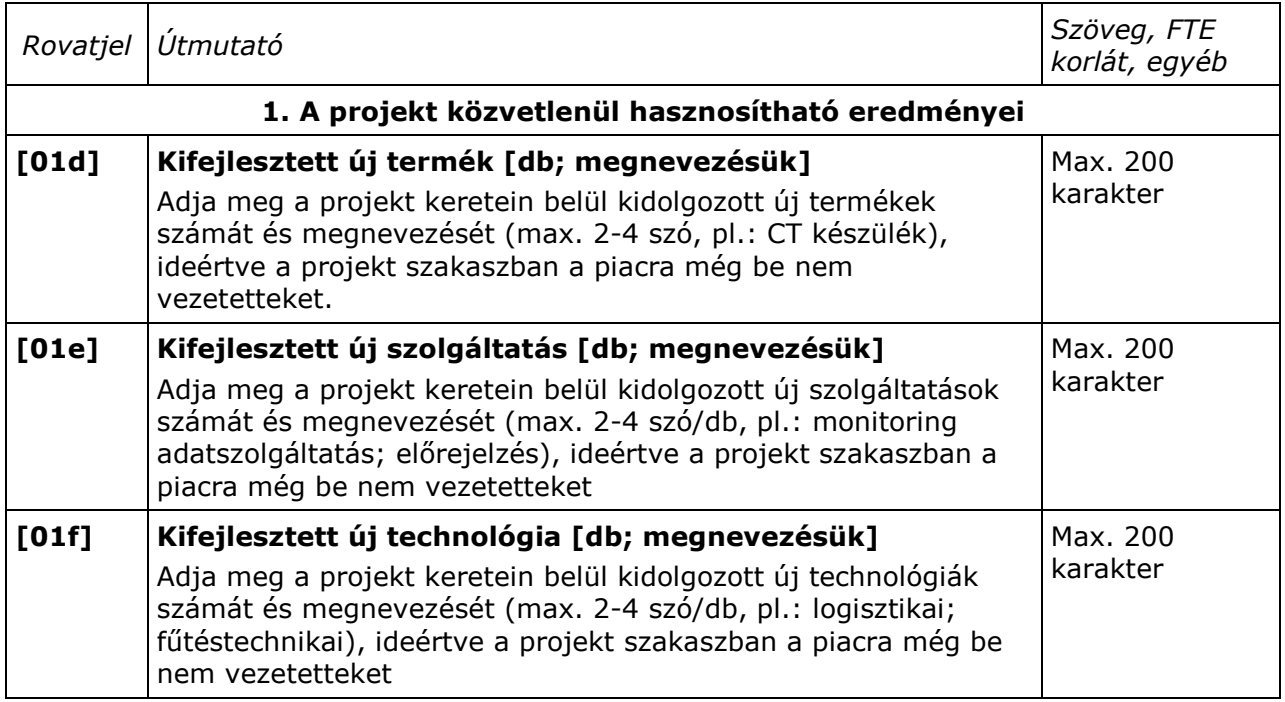

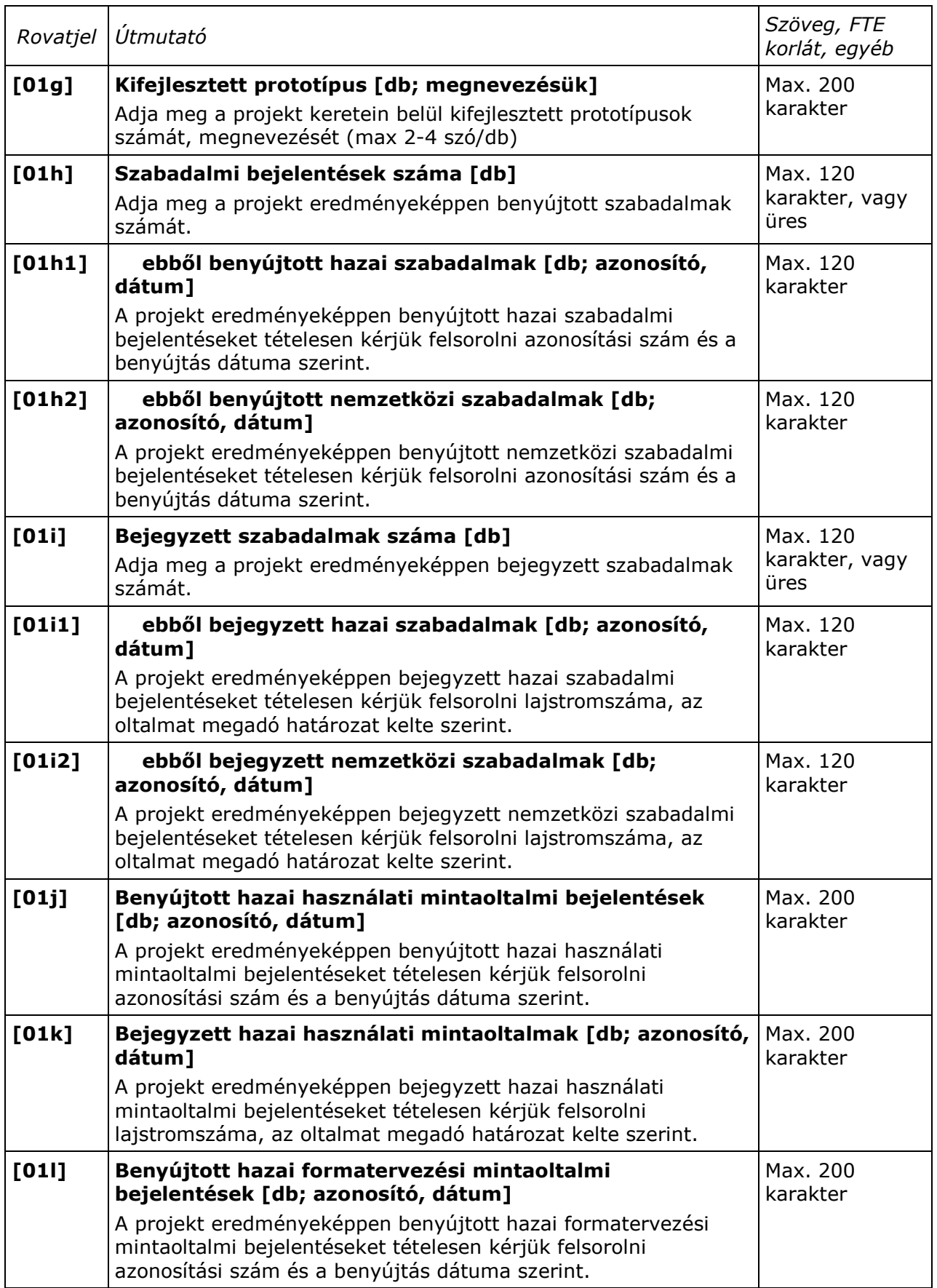

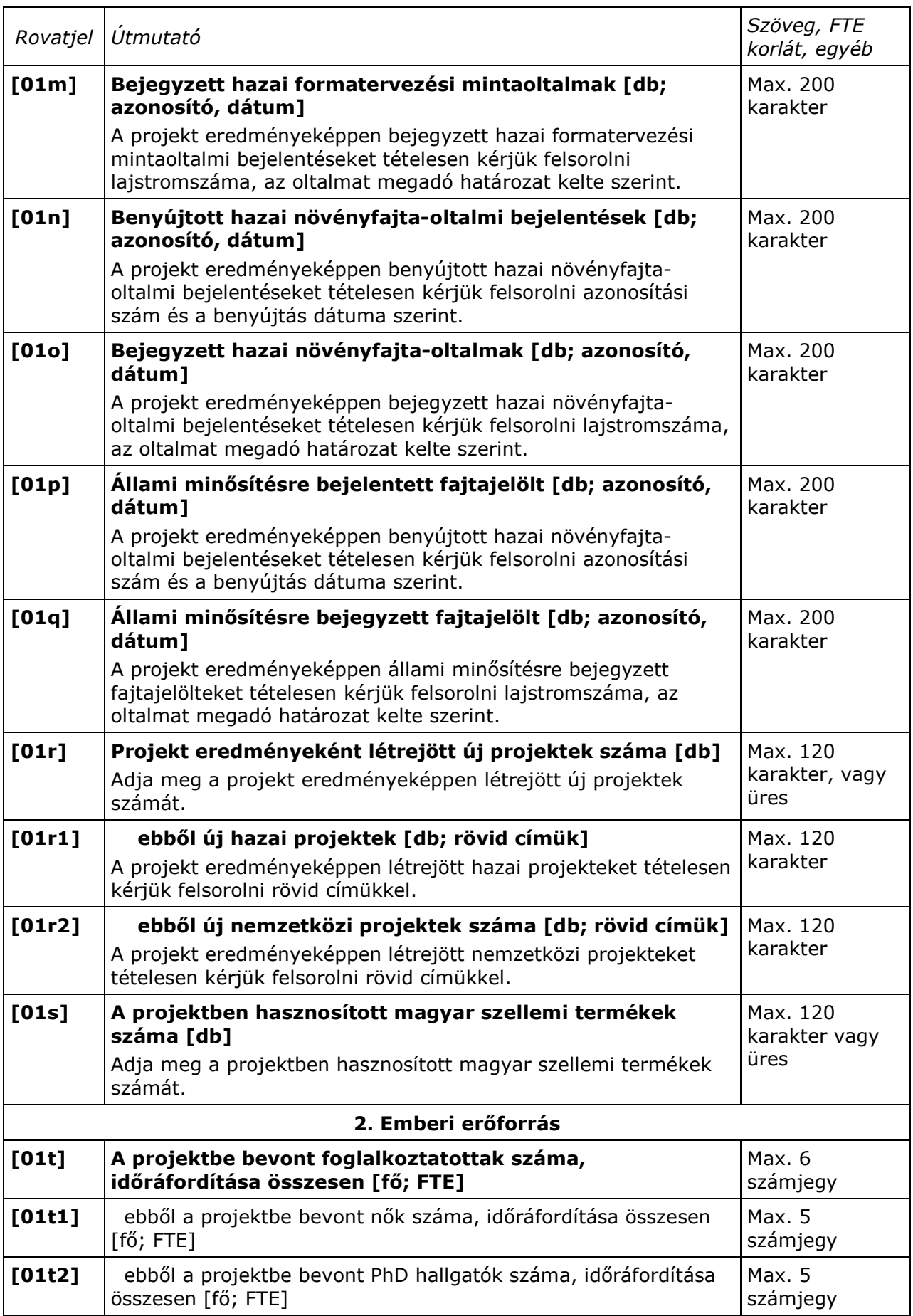

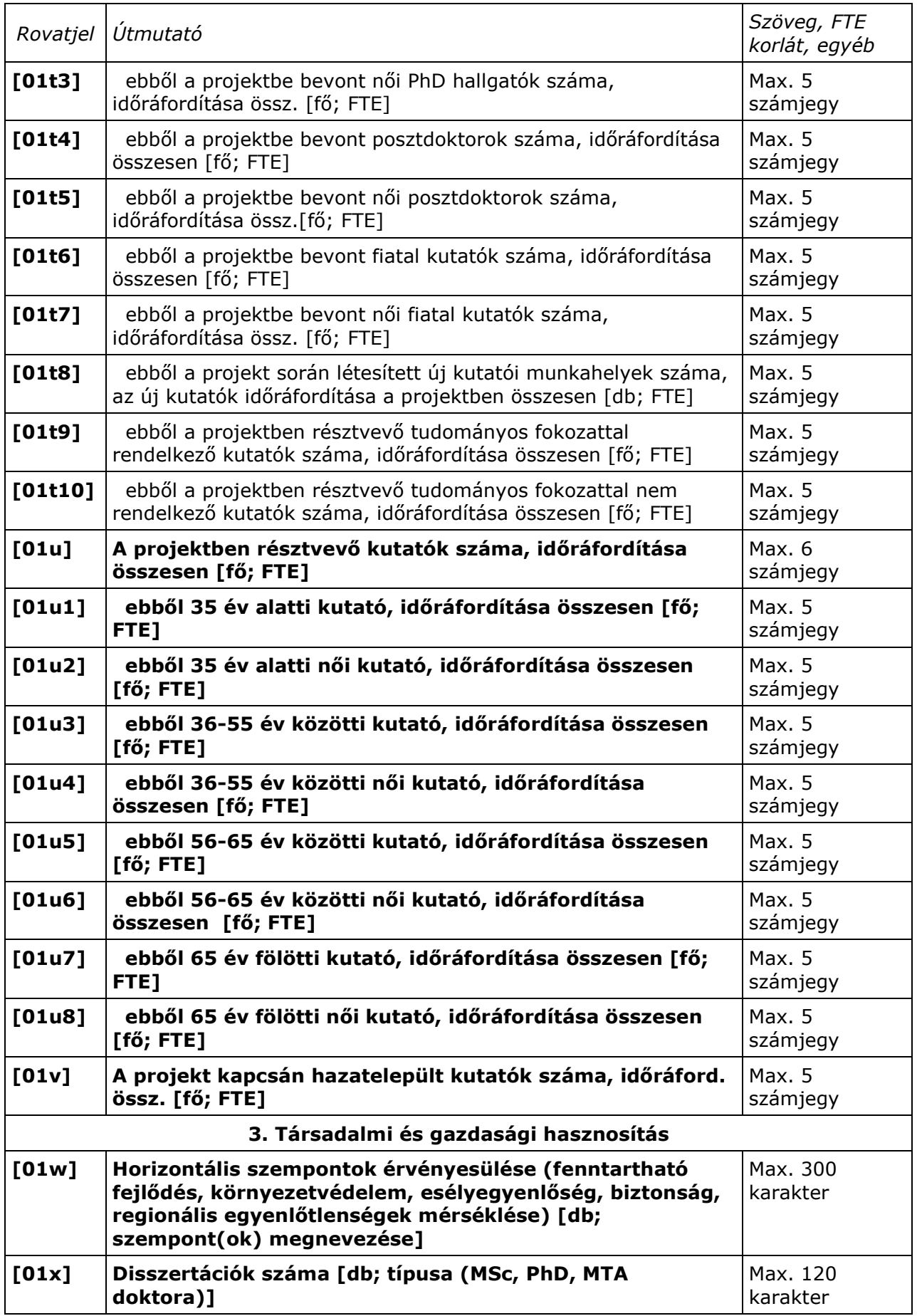

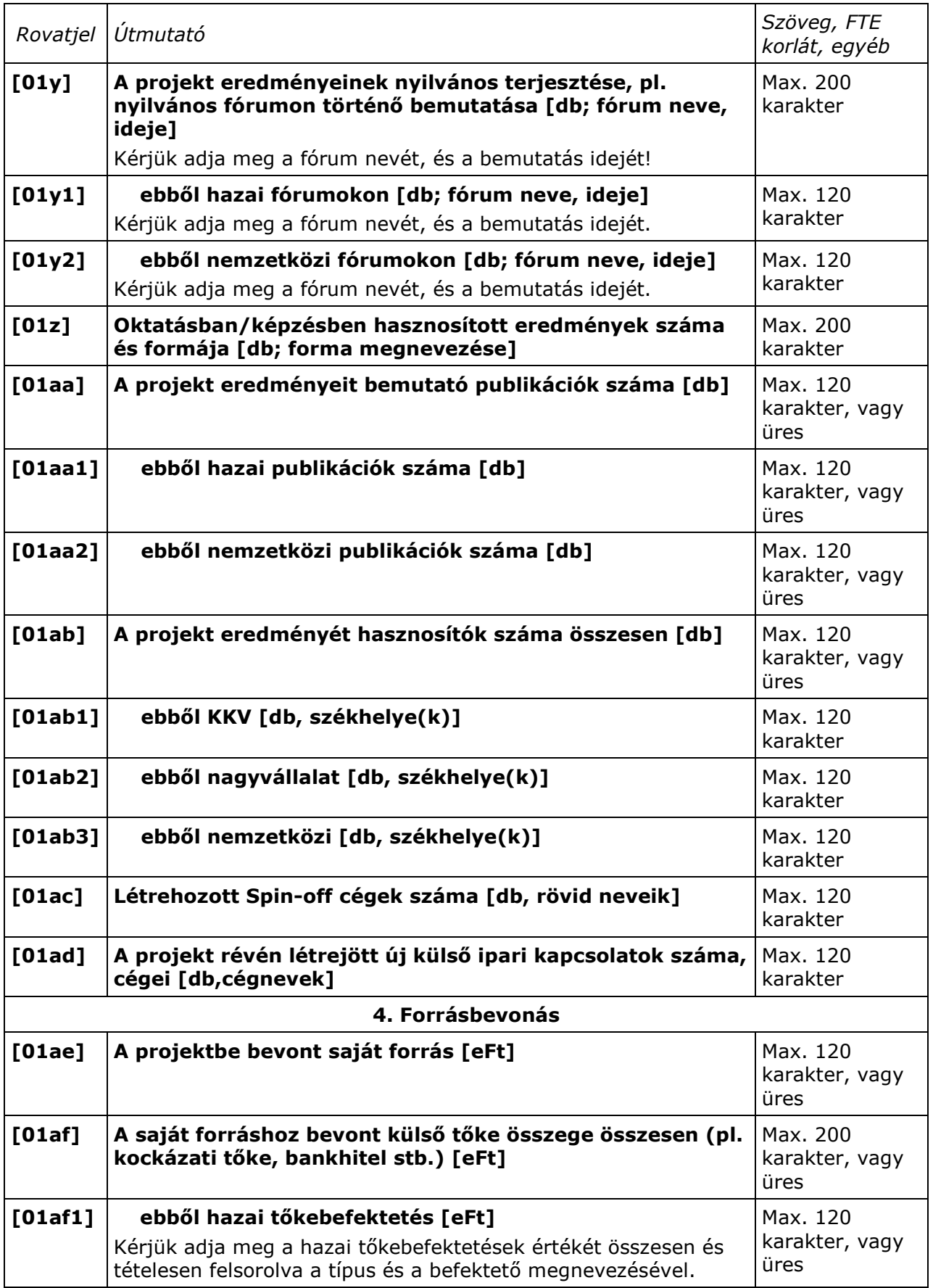

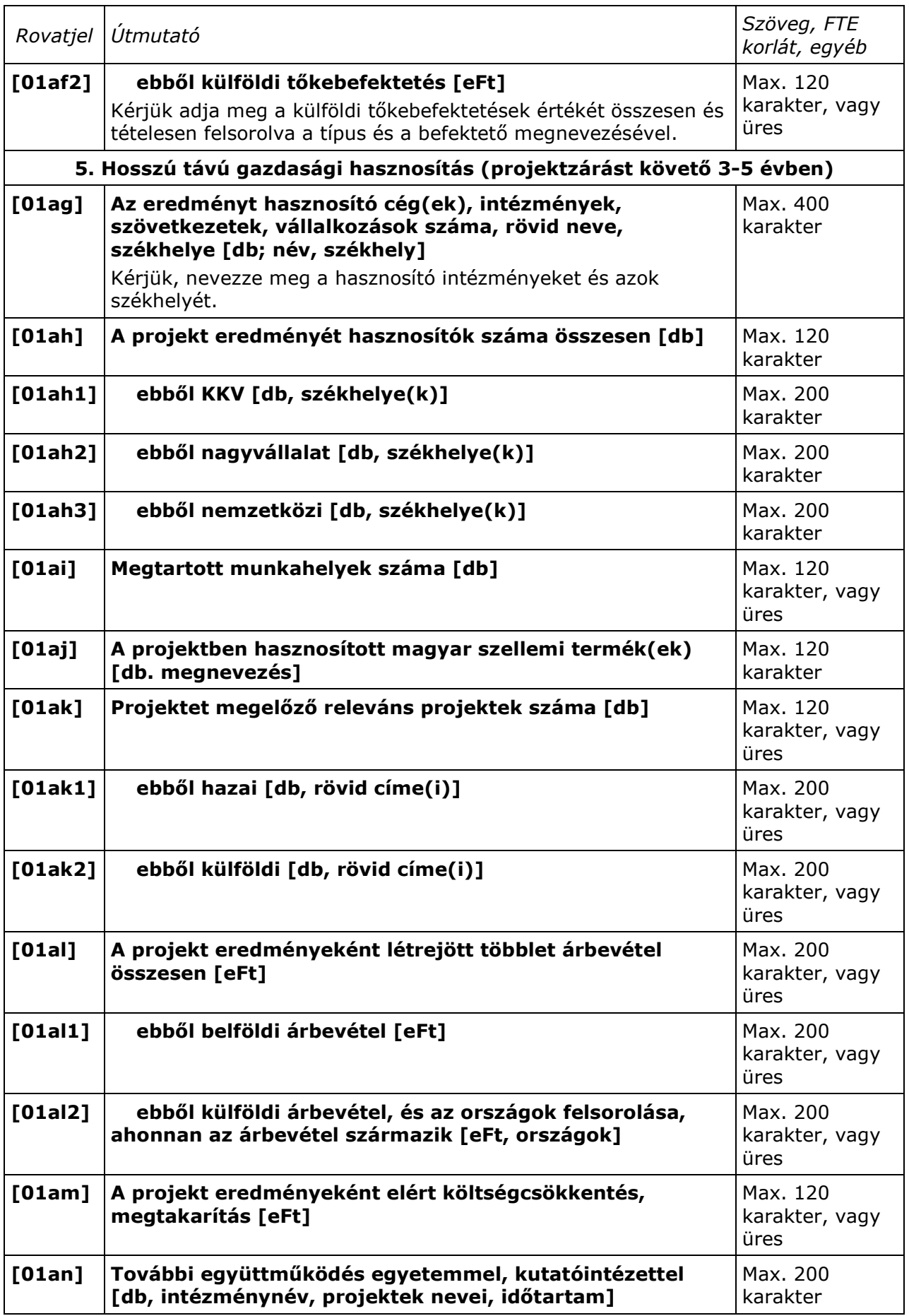

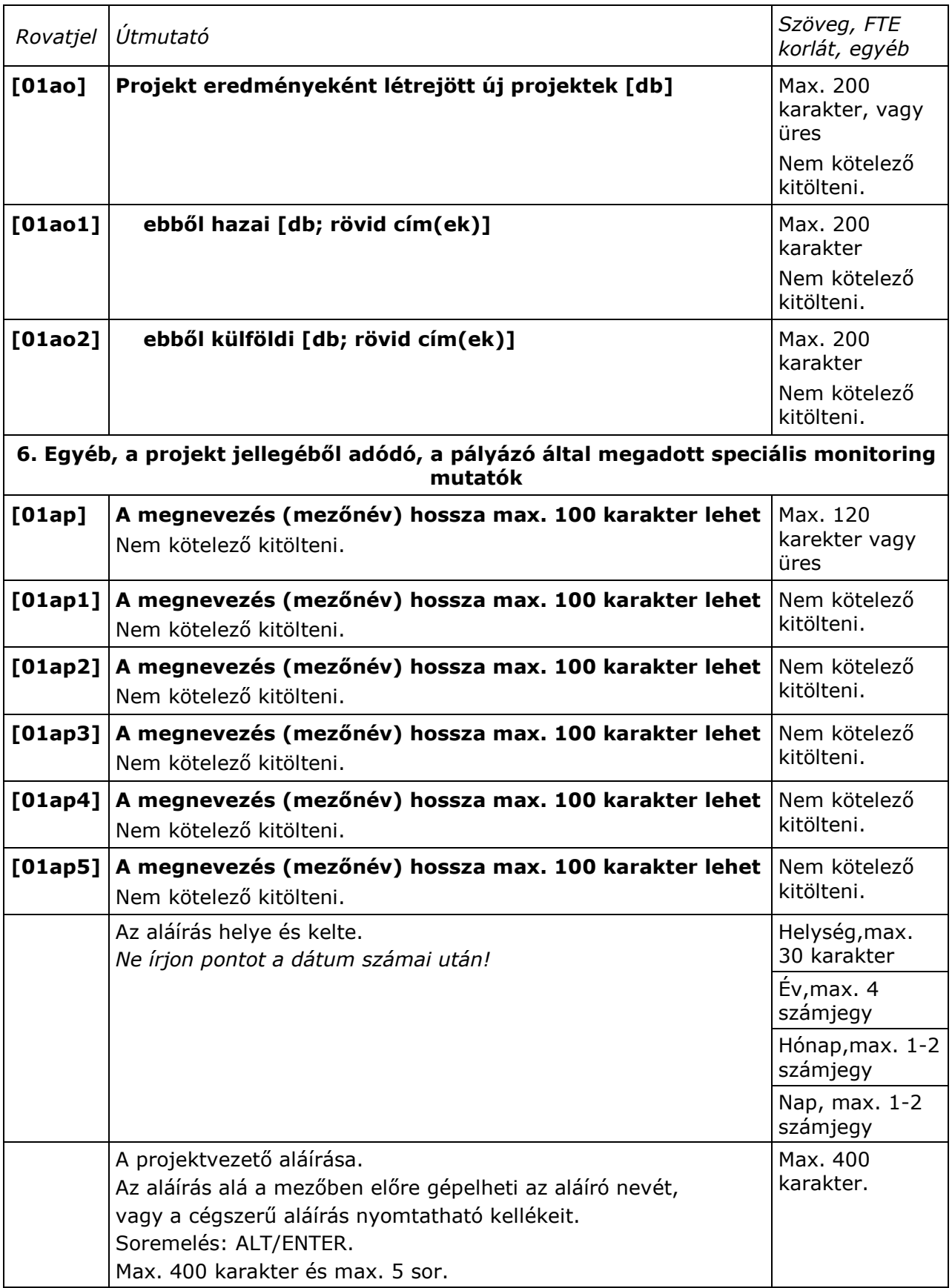

### **5. Mellékletek**

#### **C.1. melléklet: Őrlap használati lépések összefoglalása**

Az űrlappal az alábbi lépések szerinti (sor)rendben dolgozzon. Ha az itt szereplő fogalmakkal nincs tisztában, akkor kérje az informatikusának/rendszergazdájának segítségét, akinek mutassa meg ezt a mellékletet:

- 1. **Készítsen egy mappát, amiben dolgozni fog** ("munkamappa") egy kiválasztott meghajtón (háttértárolón), lehetőleg a meghajtó gyökér mappája közelében, nem túl hosszú és speciális karaktereket nem tartalmazó mappaneveken belül.
- 2. **Töltse le az NFÜ vagy MAG Zrt. honlapjáról az őrlapcsomagot** ebbe a mappába (kattintson a honlapon a csomagra jobb egérgombbal; "Cél mentése más néven"; a fenti "munkamappa" kiválasztása; Mentés).
- 3. **Engedélyezze Exceljében a Makrók használatát** (Excel-97-nél magasabb verziókban: Eszközök-Makrók-Biztonság menü pontok, beállítása legyen Közepes. Ezt a beállítást az Excel megőrzi, ezért csak 1-szer kell elvégeznie (vö. C.2.).
- 4. Az Excel űrlap megnyitásakor megjelenő figyelmeztetéskor **engedélyezze a makrók használatát**!
- 5. Az űrlapon csak a citromsárga mezőket tudja kitölteni/kiválasztani, a rózsaszínű és más színű mezők jelszóval írásvédettek, mert azokba nem szabad írnia (automatikusan töltődnek ki vagy nem írható mezők).
- 6. **Válassza ki az őrlap 1. munkalapjának jobb felsı sarkában a pályázat rövid jelét a lenyíló menüből** (alaphelyzetben itt "Válasszon!" látszik, lenyitni a tőle jobbra lévő, kicsi, szürke hátterű nyilacskára kattintva lehet). Ha a kiválasztás nem működik, ellenőrizze a 4. pontban leírtak, zárja be az űrlapot és nyissa meg újra az 5. pont figyelembevételével. További információkat talál az űrlap "Kitöltési és beküldés útmutató"-jának 1. és 2. fejezetében. A segédőrlap használata a 7. és 8. pontban eltér, részleteivel itt nem foglalkozunk.
- 7. Töltse ki az 1. munkalap felső részén a pályamű egyedi, 8 karakteres azonosítóját (on-line segítséget kap azokon a mezőkön, ahol a mező jobb felső sarkában kis piros háromszög található: a segítség megjelenik, **ha kattintás nélkül a mezőre viszi az egérmutatót**; a segítség egy felbukkanó ablakban jelenik meg).
- 8. Próbálja ki a "TELJES űrlap KIMENTÉSe fájlba" funkciógomb működését, **mielőtt további mezőket kitöltene** az űrlapon (a szürke hátterű funkciógomb az első lapon, az űrlap terület jobb felső sarka mellett található, a pályázat kiválasztó mezőtől jobbra). A gomb megnyomása után mappaválasztó ablak jelenik meg, melyben a fenti "munkamappá"-t kell kiválasztania és a Mentés gombot kell **megnyomnia**. A mentési fájlnevet az őrlap adja, ne változtasson rajta: a pályázat jelét EUROSTARS; a pályamő egyedi 8 karakteres azonosítóját (pl.: ABCD1234); a teljes őrlap-adatfájl jelét (-0-) és egy dátumbélyeget tartalmaz (év/hó/nap/óra/perc) 2-2 számjeggyel leírva. Utóbbi a kitöltési verziókövetést támogatja. Ez a dátumbélyeg teszi lehetővé, hogy a különböző mentései között eligazodjon (általában az utolsó mentése a legteljesebb, de ha valamit elrontott, akkor a korábbi állapothoz is vissza tud térni). A funkciógombok helyes működésének befejeződését (vagy a hibát) gépe sebességétől függően 1-2 másodperc, max. 1 percen belül felbukkanó ablakban **üzenet jelzi**. Ha a funkciógomb nem mőködik - a mappaválasztó ablak nem jelenik meg - ellenőrizze: lezárta-e az utoljára szerkesztett mezőt (ENTER, TAB vagy ESC billentyű); illetve ellenőrizze a 4. pontban leírtakat, zárja be az űrlapot és nyissa meg újra az 5. pont figyelembevételével. További információkat talál az űrlap "Kitöltési és beküldés útmutató"-jának 1. és 2. fejezetében.
- 9. **Töltse ki az őrlap további adatait** (vegye figyelembe, hogy az őrlap több munkalapból áll, a lapot az Excel ablak aljánál található munkalapfülek segítségével választhatja ki).
- 10. **A munka félbehagyása vagy befejezése esetén ne XLS formában mentsen, hanem az 1. munkalapra visszatérve, a 9. pont szerint.** A mentést az esetleges

nyomtatás előtt végezze (egyes Excel verziók az XLS mentése, vagy a nyomtatás után furcsa jelenségeket produkálnak).

- 11. **A munka folytatásakor, javításkor az eredeti, üres őrlapot indítsa el** a fentiek szerint ((4. és) 5. pont). A már kitöltött adatait a **"TELJES űrlap BETÖLTÉSe** fájlból" funkciógombbal töltse az üres űrlapra (kiválaszthatja a "munkamappá"-t és a fájlt).
- 12. Ha elkészült az űrlap kitöltésével, akkor ellenőrizze a kért támogatási intenzitás **projektre és pályázóra megengedett mértékeit és a Pályázati felhívás összes egyéb szabályainak való megfelelést. Használja az erre a célra szolgáló Funkciógombo(ka)t, illetve a Pályázati útmutatót!**

# 13. Nyomtassa ki az űrlap kitöltött oldalait (+aláírás a megfelelő helyeken!).

14. Részletesebb ismertetőt a kezelésről és az egyes mezők kitöltéséről az őrlapcsomagban mellékelt, részletes **"Kitöltési és beküldési útmutató"**-ban talál.

### **C.2. Melléklet: Microsoft Vista/MS Excel2007 beállítása, specialitásai**

A makrók és az aktív elemek mőködésének engedélyezése a Vista MS Office 2007-ben az alábbi lépésekkel végezhető el:

- 1. Excel elindítása.
- 2. A bal felső sarokban található, színes Office menü gomb megnyomása.
- 3. A megjelenő menü alsó szegélyén található Excel beállításai.
- 4. Adatvédelmi központ.
- 5. Adatvédelmi központ beállításai.
- 6. Makro beállítások.
- 7. Makrók letiltása visszajelzéssel beállítás kiválasztása.
- 8. OK.

#### A fenti 8 lépést elegendő egyszer elvégezni, a beállítást az Excel megjegyzi. Ha *az őrlap már be van töltve az Excel-be, akkor a beállítás után zárja be az őrlapot és úgy folytassa alább!*

Őrlap betöltése Excelbe:

- 9. Őrlap megnyitása.
- 10. Az eszköztárak alatt megjelenő 'Biztonsági figyelmeztetés' után található 'Beállítások…' gomb megnyomása.
- 11.'Tartalom engedélyezése' beállítás kiválasztása.

12. OK.

Ezután az őrlap aktív elemei mőködnek.

Eddigi tapasztalatunk alapján egyes őrlapfunkciók ilyen rendszeren lassabban mőködnek.